# **Remote Access Directions**

### **ACTIVATING YOUR ACCOUNT**

- Open your internet browser and go to the WCASD Homepage
- On the For Students menu, click on Remote Access. (If you don't see any menu items below "For Students" click on the triangle/arrow to the right of the header to open the menu.)

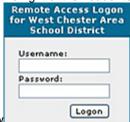

- Remote Access Login Window
- Enter your user name
- Enter your network password
- Click Login

The next page will list your personal information.

- Click Continue
- You will receive a message that your account has been activated.
- Click to logon
- · Click on Home Folder
- YOUR SESSION WILL AUTOMATICALLY DISCONNECT IF IDLE FOR 5 MIN.

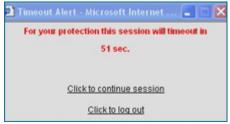

# **Using Remote Access**

### WORKING WITH YOUR FOLDERS AND DOCUMENTS AT HOME

Remote access" is a way to download a file from your network user folder to your home computer to work on it or print it out. Then when you are finished, you will need to copy the new version of the file back to your network folder.

\*\* **Note:** You will be able to download files only from your network user folder—not from your school computer's hard drive. WHILE IN REMOTE ACCESS YOUR SESSION WILL AUTOMATICALLY DISCONNECT IF IDLE FOR 5 MINUTES.

# THE FOLDERS MENU QUICK REFERENCE

Home: Your homepage which lists the Windows File/Staff Folders

Windows Files: Lists your Favorite Folder

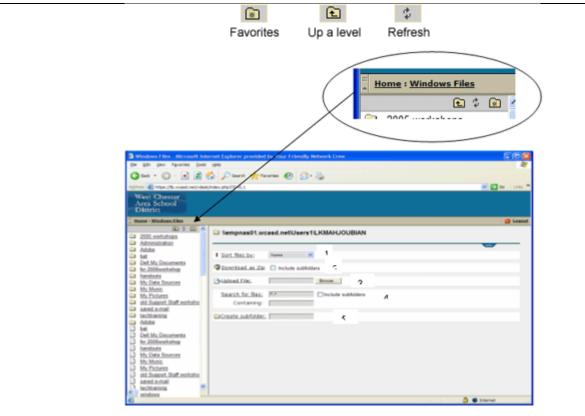

Your subfolders and any documents not in folders will be shown in the left hand column. Click on the folder or document to go to the download screen.

Sort files by: Enables sorting by name, size, extension, last access time, last save time or creation date.

**Download as Zip:** Enables you to download a folder; if you want to include documents in the subfolders you will need to put a checkmark in "include subfolders".

**Upload file:** Click on Browse to locate the document on your home computer that you want to upload to your district user folder. Then click Upload File to save that document to your user folder.

**Search for files:** Remove the \*,\* and enter either the name of the file you are searching for or a word in the name of the file. Check Include subfolders if your document might be located in a subfolder. In the Containing box you could enter a word or phrase that is in the document you are searching for. Then click on Search for files.

Create subfolder: Enter a title for the subfolder you want to create and then click Create subfolder.

# WORKING WITH SELECTED DOCUMENTS

When you select a document in FOLDERS view, you will see the following screen:

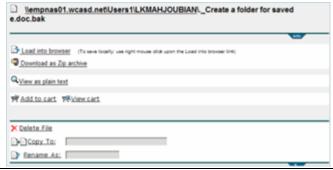

### To just view your document:

Click on Load into Browser

OR

Click on View as plain text (no graphics will be displayed in this option.)

### To download a document to your home computer:

Right click on Load into Browser and go to Save target as

In the File Download window: Click on Save and save to your computer

### To download a very large file or if you are using a slower, dial-up modem:

You should compress or "zip" your file before you download so that it takes less time as follows:

### Click on **Download as Zip Archive** and go to **Save target as**

In the **File download** window, click on **Save** and save the "zip" file to your computer.

\*\* **Note:** You will need a file decompression program on your computer to "unzip" this archive. Windows XP has the ability to unzip files.

### To download more than one file:

Add the files to the shopping "cart" then download all the files together in a "zip" file.

Click on **Add to cart** to add files to your cart, one at a time.

When you have all your documents added to your cart, click on **View cart**.

Click on **Download cart in a zip** and save to your home computer.

Once you have downloaded, click on **Clear your cart** "Unzip" the cart on your computer to work on your documents.

# Current cart content: Vempnas01.wcasd.net/Users1/LKMAHJOUBIAN\\_Installing AppleScript.doc Vempnas01.wcasd.net/Users1/LKMAHJOUBIAN\Certiport printer fix.doc Vempnas01.wcasd.net/Users1/LKMAHJOUBIAN\photoelements.doc Clear checked files Download cart files in a Zip

### To upload files back to your User Folder:

UPLOAD: Using "one level up" link or "Windows Files" link go back to your folder window (see previous page).

Click on **Browse** to navigate to your document on your home computer and click on **Open**.

Click on **Upload file**. You will notice you now have two files with the same name, except .bak was added to the one you just uploaded.

## DON'T FORGET TO LOGOUT WHEN YOU ARE DONE!!

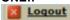